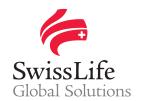

# **Swiss Life Preferred Plus Getting started with the new portal**

05.2021

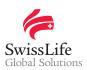

# **Contents**

| Welcome to Swiss Life Preferred Plus | 3  |
|--------------------------------------|----|
| Access your portal                   | 4  |
| Employer portal                      | 5  |
| 1. Home page                         | 5  |
| 2. Personal settings                 |    |
| 3. Members search                    |    |
| 4. Members management                | 8  |
| 5. Contract management               | 9  |
| Member portal 1                      | 10 |
| Support                              | 12 |

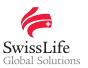

### **Welcome to Swiss Life Preferred Plus**

Swiss Life Preferred Plus is an online portal for companies to access and administer their employee benefits plans, and for their employees to consult and manage their risk and pension benefits 24/7.

### As an Employer - Simplify your plans administration tasks

Swiss Life Preferred Plus helps companies streamline the daily employee benefits administration tasks such as (de-)enrolment and renewal, including information viewing and sharing.

### As a Member - Manage your policies in one place

Swiss Life Preferred Plus allows employees view and manage the retirement and risk benefits defined by their employer, and download documents related to their plan such as individual statements.

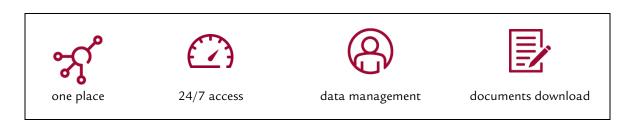

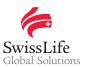

### Access your portal

#### First login to Swiss Life Preferred Plus

Connect to <a href="https://preferredplus.swisslife.com">https://preferredplus.swisslife.com</a> (Firefox or Google Chrome recommended – minimum screen resolution is 1280x720 for an optimal browsing experience) and follow the below secure procedure using your current login details:

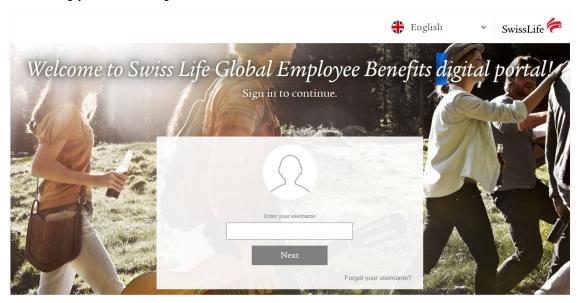

- Fill in your username
- 2 Enter the email address associated with your account
  - ① You will receive an email with a link to continue the login procedure only if the username and the given email address match
- 6 Check your mailbox and click on the link provided to continue the login procedure
- Set your password
  - ① Password requirements: minimum 10 characters
    - minimum 2 digits
    - minimum 1 special character
    - minimum 2 letters (at least one uppercase and one lowercase)
- **5** You will be redirected to the authentication platform
  - □ Install an authentication app on your mobile phone (such as Microsoft Authenticator, Authenticator or 2FA Authenticator)
  - Scan the QR code on the screen using your mobile phone to link your Swiss Life Preferred Plus account to the authentication app
  - Input the 6-digit code that the authentication app generates on the authentication platform to log in to Swiss Life Preferred Plus
- 6 Accept the General Conditions of accessibility and use

#### From next connection onward

Follow the secure 3-step procedure:

- Enter your username
- 2 Enter your password
- Launch the authentication app on your mobile phone and input the 6-digit code generated in the authentication platform

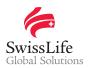

# **Employer portal**

### 1. Home page

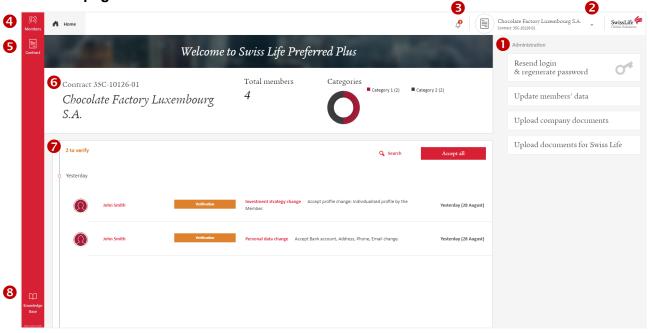

- Shortcuts to the tools you may regularly use
- 2 Change your role or your personal settings
- Consult the last notifications
- Search for members and manage their data or policies
- **6** Consult or administer your company contract
- **6** Contract information at a glance
- List of open tasks
- 3 Access guides, tutorials and helpful informations

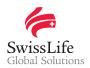

# 2. Personal settings

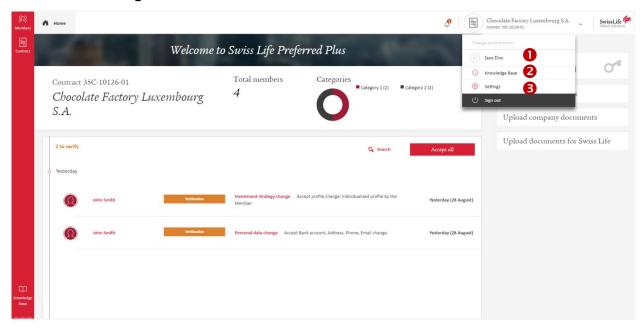

- Directly access your own policies as a member (if applicable) or another contract owned by your company
- 2 Access guides, tutorials and helpful informations
- 3 Customise the website to your specific daily requirements

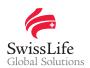

### 3. Members search

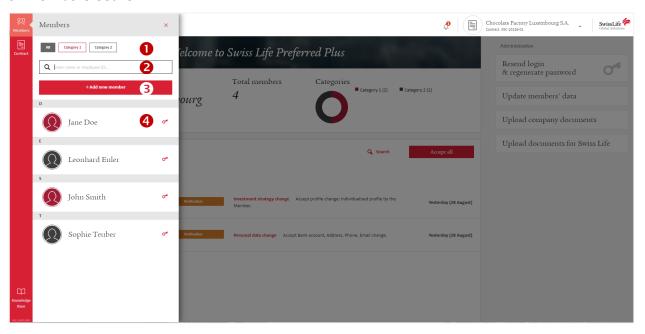

- Sort your members by category type
- 2 Quickly search a member filling in search criteria
- Add a new member

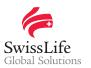

### 4. Members management

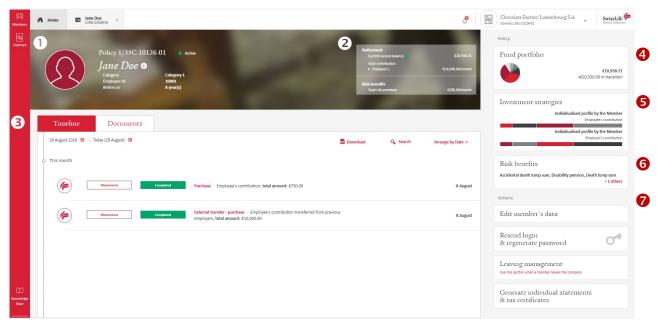

- Member's policy information at a glance
  - (icon allows to directly consult and edit member's data
- 2 Member's benefits at a glance
  - icon gives details about member's vested rights
- **3** Timeline tab provides the list of operations on the policy (can be sorted by date, operation type, status...)
  - · Documents tab provides the list of generated documents (can be sorted by date and type)
- Member's retirement portfolio including details about funds in which the accumulated savings have been invested and their distribution by contribution type
  - · Switch operation can be performed here (if applicable)
- Summary of how member's retirement savings and future contributions are invested by contribution type
  Investment strategies can be changed here (if applicable)
- 6 Member's risk benefits in a nutshell
- Specific actions to manage your member's policy

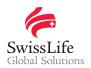

### 5. Contract management

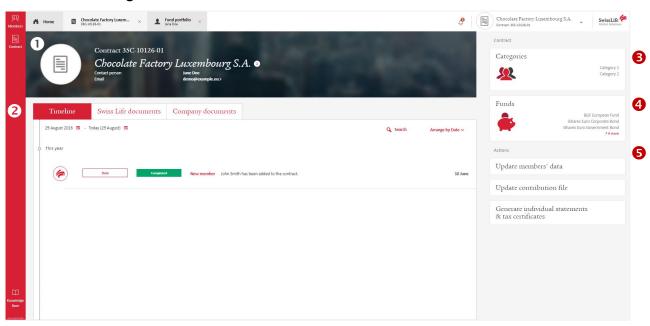

- Company contract information at a glance
  - icon allows to directly consult your company's data
- **2** *Timeline* tab provides the list of operations on the contract (can be sorted by date, operation type and status)
  - · Swiss Life Documents tab provides the list of documents sent by Swiss Life (factsheets, contractual documents, return of products...) as well as documents sent by you to Swiss Life (can be sorted by date and type)
  - Company Documents tab provides the list of documents uploaded by you for the contract and shared on members' policies (can be sorted by date and type)
- List of benefits available on your company contract grouped by category of employees and type of cover
- 4 List of funds available for investment on members' policies
- **5** Specific actions to manage your company contract

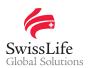

**Member portal** 

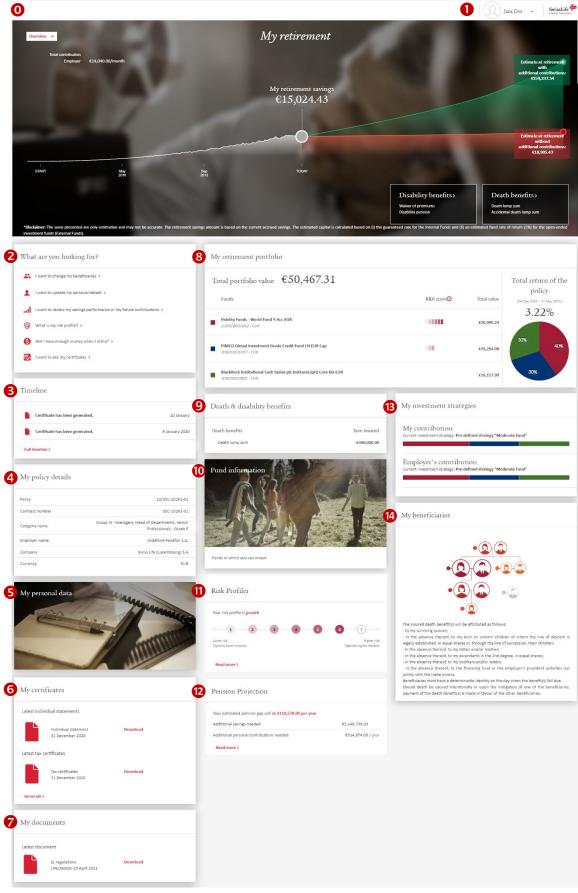

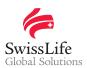

11

- Quick overview of your policy(ies) including current situation of your retirement savings, estimated values at retirement as well as your risk benefits in a nutshell
- Change your role, your settings, your personal data or consult the Help Center here
- 2 Most frequently used options
- 3 List of operations on your policy(ies)
- Policy(ies) information at a glance
- S Quick access to your personal data
- 6 Latest generated individuel statements and tax certificates
  - · They also can be generated here
- Latest documents uploaded by your employer
- Overview of your current retirement portfolio including details about funds in which the accumulated savings have been invested and their distribution by contribution type
  - · Switch operation can be performed here (if applicable)
- 9 Overview of your risk benefits at a glance
- List of funds available for investment on your policy(ies)
- Answer 10 questions about your ability and willingness to bare financial risks to find out your risk profile: conservative, balanced, growth or aggressive
- @ Find out what you will get on your pension based on your current savings and contributions
- Summary of how your retirement savings and future contributions are invested by contribution type
  - · Investment strategies can be changed here (if applicable)
- Beneficiary clause of your policy(ies) (standard clause or list of beneficiaries)
  - · The clause can be changed here

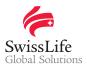

# **Support**

If you have questions or need further assistance, please contact us at web-login@swisslife.com.